#### **個人番号カードを使用して自己情報を提出する**場合の手順は以下のとおりです。

### 5. 認定申請登録 (収入状況取得) 画面(1/9)

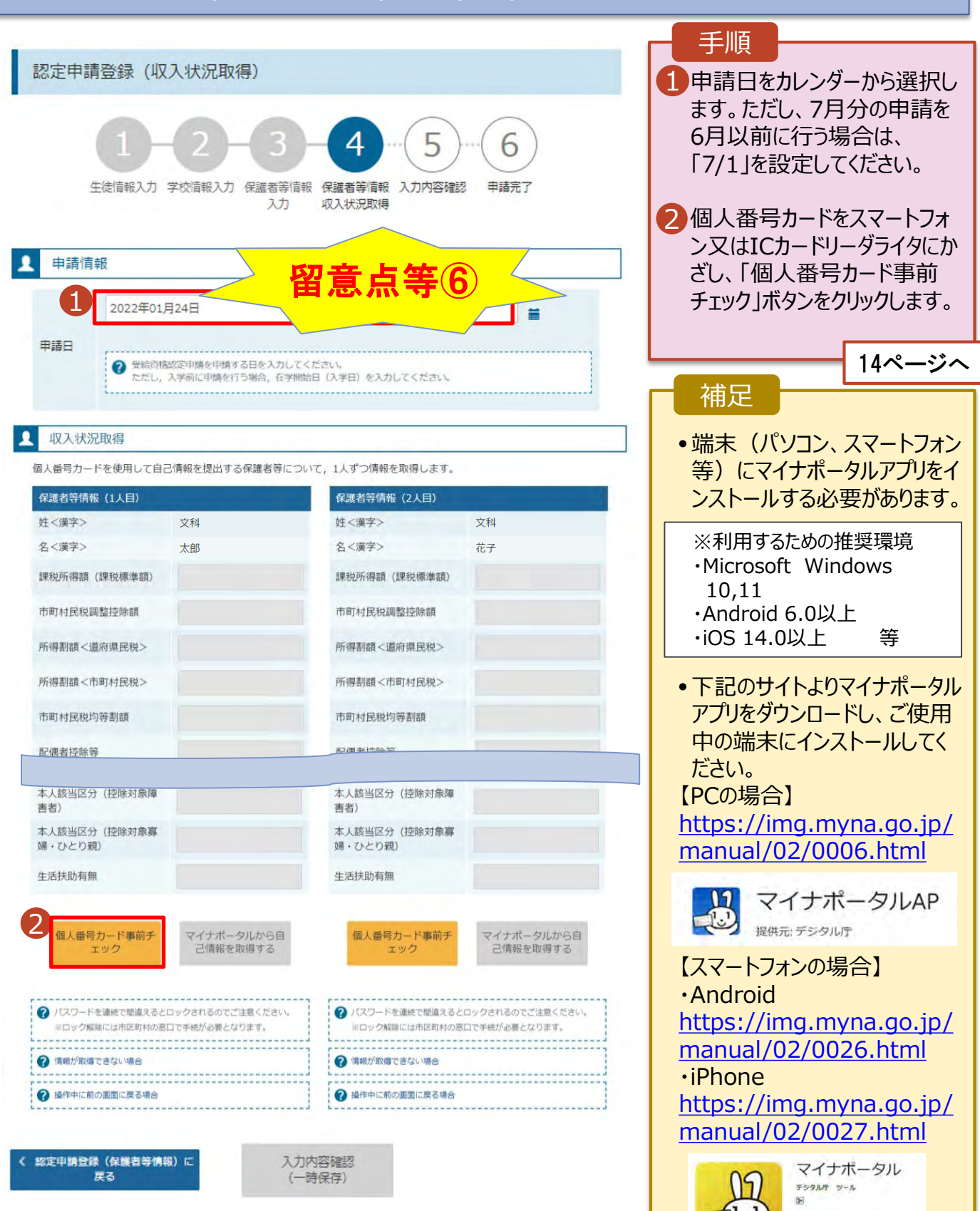

E GLUESSOAFERM

#### **個人番号カードを使用して自己情報を提出する**場合の手順は以下のとおりです。

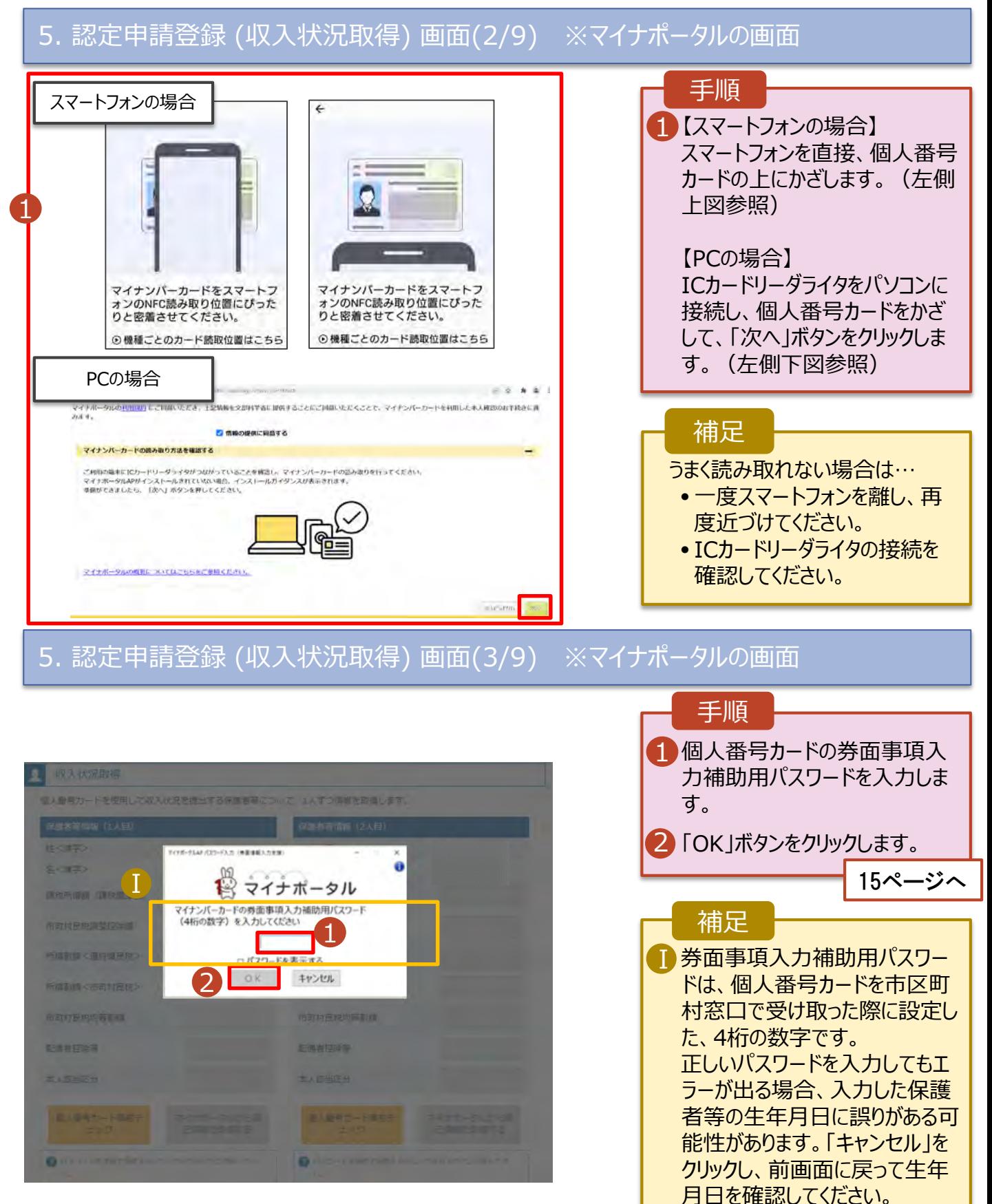

### **個人番号カードを使用して自己情報を提出する**場合の手順は以下のとおりです。

### 5. 認定申請登録 (収入状況取得) 画面(4/9)

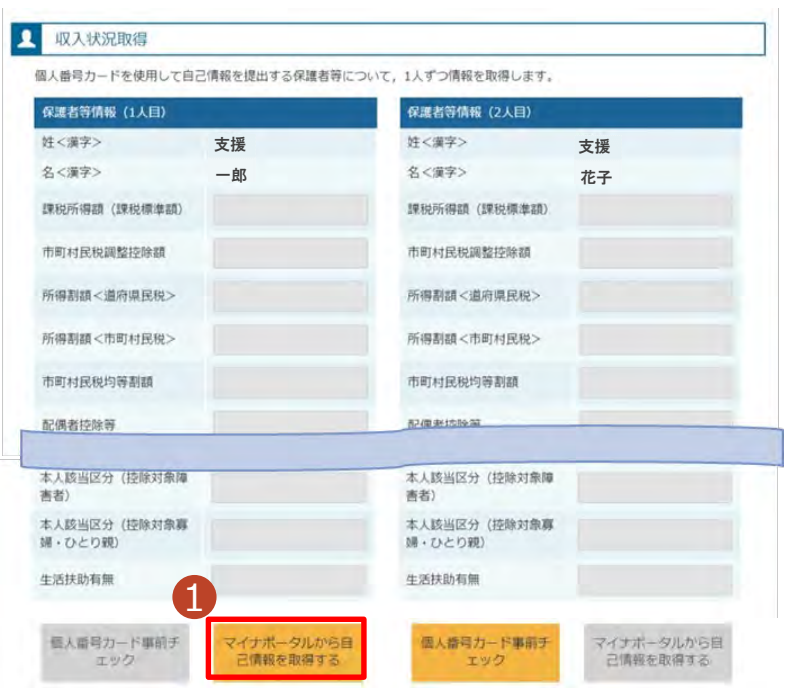

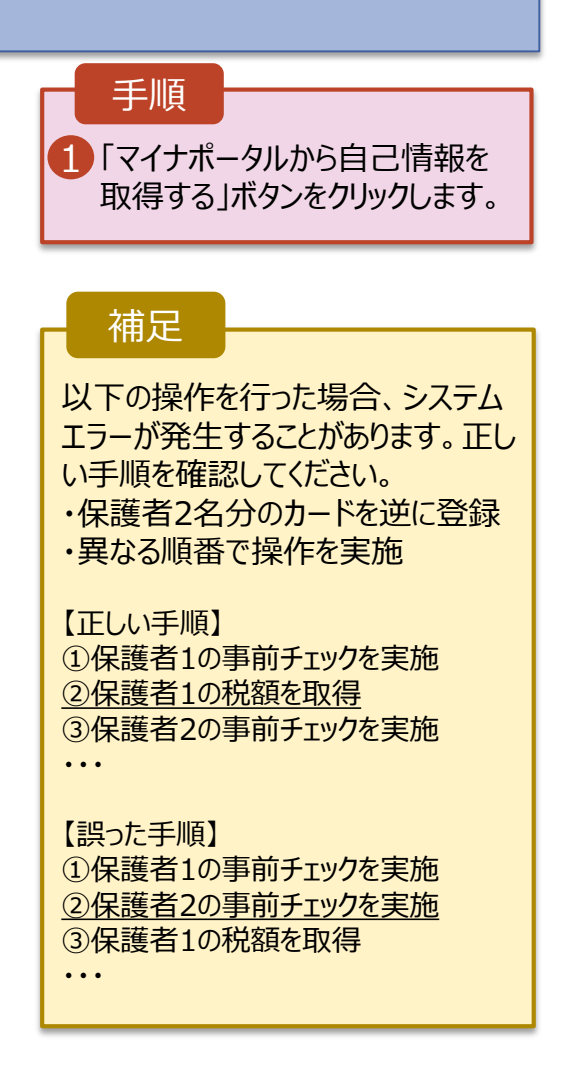

## 5. 認定申請登録 (収入状況取得) 画面(5/9) ※マイナポータルの画面

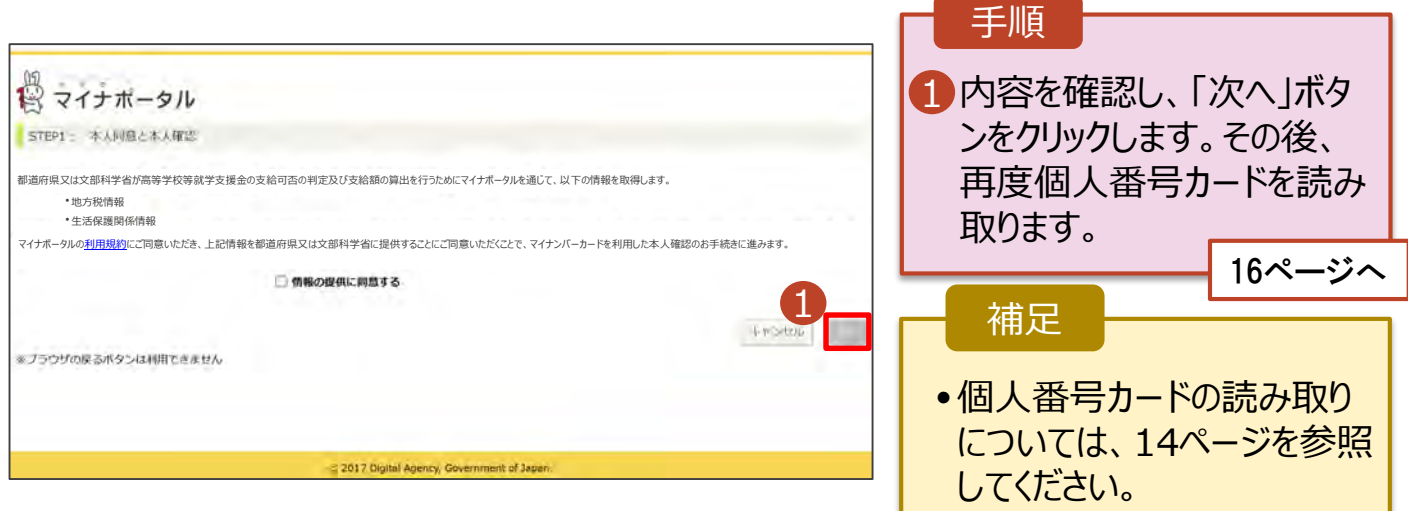

**個人番号カードを使用して自己情報を提出する**場合の手順は以下のとおりです。

### 5. 認定申請登録 (収入状況取得) 画面(6/9) ※マイナポータルの画面

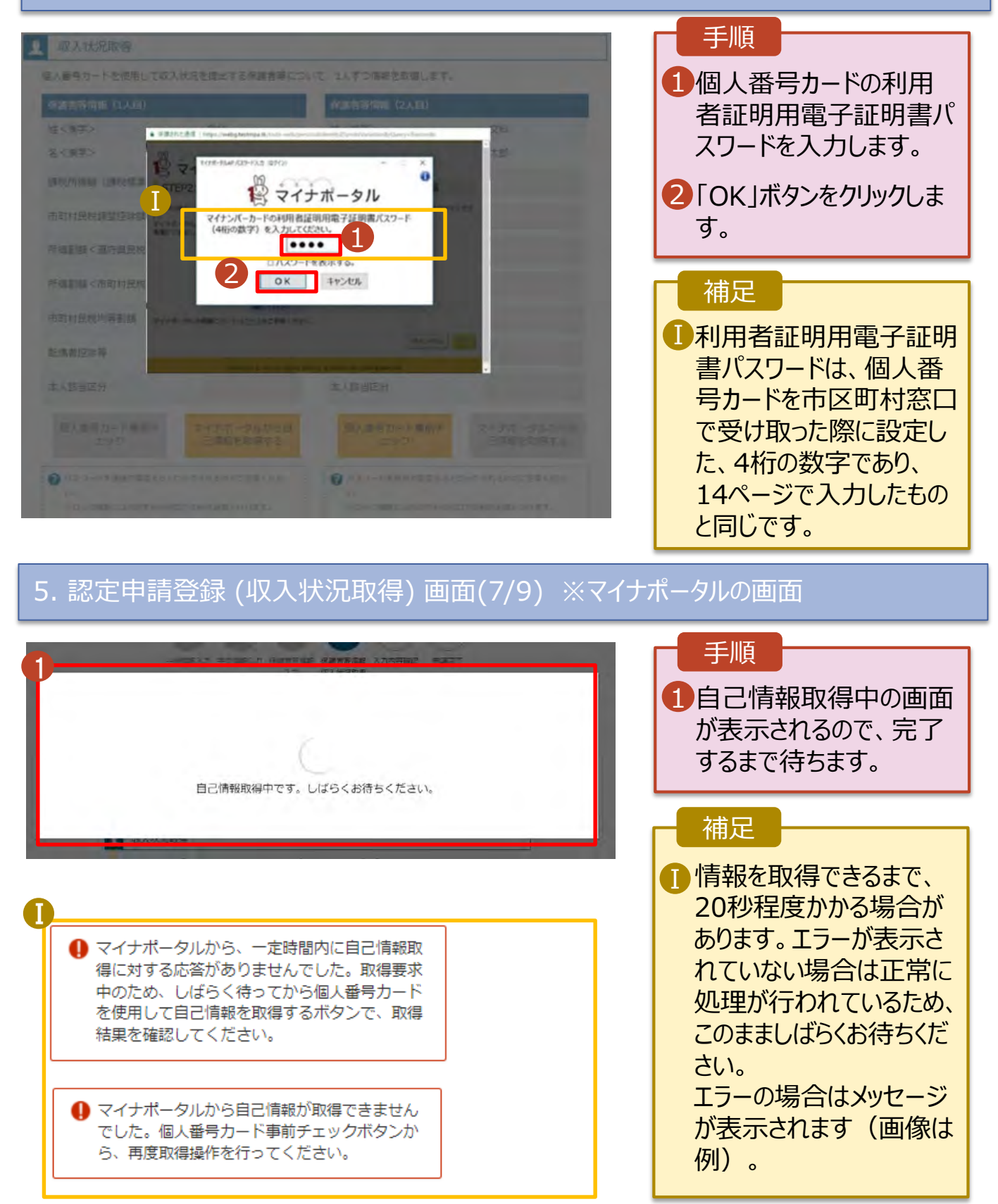

### **個人番号カードを使用して自己情報を提出する**場合の手順は以下のとおりです。

### 5. 認定申請登録 (収入状況取得) 画面(8/9)

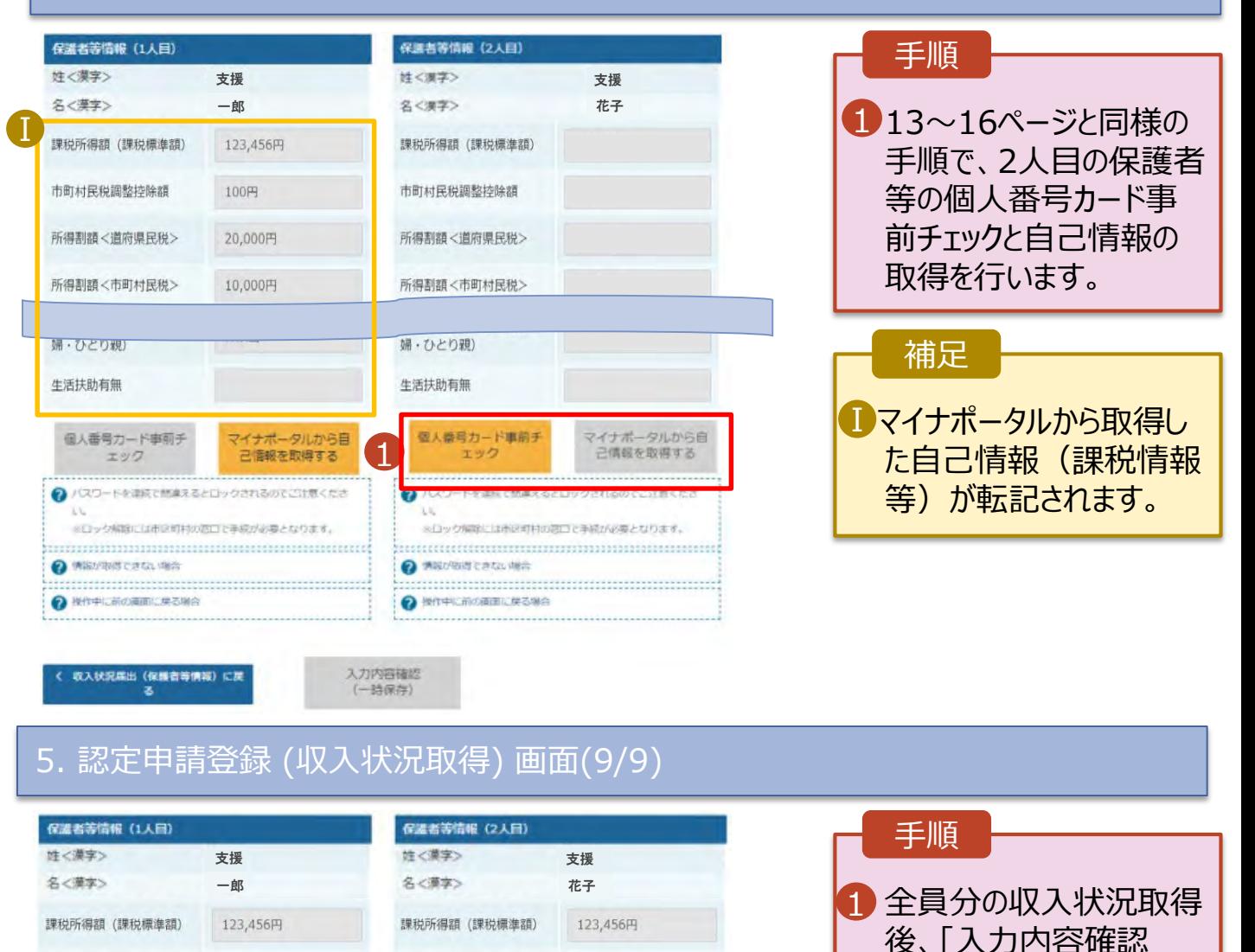

(一時保存)」ボタンを

19ページへ

■■クリックすると、申請情報 が一時保存され、中断 後に再開することができま

> 再開する場合は、21ペー ジを参照してください。

す。

補足

クリックします。

17

100円

20,000円

10,000円

マイナポータルから日

己情報を取得する

1

マイナポータルから日

己情報を取得する

100円

20,000円

10,000円

市町村民税調整控除額

所得割額<道府県民税>

所得割額<市町村民税>

個人番号カード事前チ

エック

● 情報が回復できない場合

**O** MORCHIZARE CREWS

● パスワードを連続で開進をるとロックされるのでご注意くださ

当日ックNBRには形状NTHの設置で手続が必要となります。

生活扶助有無

入力内容確認<br>(一時保存)

市町村民税調整控除額

所得割額<道府県民税>

所得割額<市町村民税>

個人番号カード事前チ

エック

A 情報が取得できない場合

操作中に前の画面に用る場合

入状况属出《保護者等情報》に2

→ パスワードを連続で読みえるとロックされるのでご注意くださ 当日の交配館には市民団村の商口で手紙が必要となります。

生活扶助有無

Ⅰ